# **T**typeassist ----

User guide

医胃

The new way to type and communicate using only 16 large onscreen keys.

- Use your cursor, the touchscreen or switch access to achieve fast and accurate word selections.
- $\blacksquare$  Intelligent word prediction and completion.
- $\blacksquare$  Speak out your text using the voices installed on your PC or tablet, or visit our website to view additional voices available.
- Save your text to a USB memory stick for printing.

Contents **1.** Typeassist The **Typeassist** 'beginners' option provides<br>
The **Typeassist** 'beginners' option provides<br>
Nord predictions and is ideal for those still a simplified system, offering only four word predictions and is ideal for those still developing their literacy skills.

- **1.** Introducing Typeassist
- **2.** Top tips
- **3.** Guide to options available
- **4.** Making changes to **Typeassist**

You can change the appearance of **Typeassist**, and the way it works, using the same 16 large onscreen keys to guide you through the process.

> **Typeassist** <sup>is</sup> ready to load and go!<br>load and go! No setting up required !

You will never need to select small Windows icons, you will not need a keyboard or a lengthy instruction manual! All of the functions of **Typeassist** can be accessed by the user from within the programme itself.

**Typeassist** has been designed to be simple and intuitive – after using **Typeassist** for a few minutes you will find out just how quick and easy it is to use!

As well as the following **Typeassist** handy tips, please also take a look at the built in 'Help' mode, making **Typeassist** work in the way that suits you best.

# 2. Top Tips: Important Tips for speed

## Getting the best out of Typeassist

## The 'STAR' cell

These instructions for the 'Star' cell, found at the bottom right of your screen, are the only instructions you really need! It has 3 important functions. **>**

## **Change case**

A red STAR indicates upper case for capital letters, and the STAR will be black when lower case letters are used.

## **Return to the home page**

Select the STAR cell once or sometimes twice to return to the home page.

- You can easily create a bank of your own most frequently used phrases, using the '**letters to phrases**' cell. Find out how by going to the 'Help' cell.
- Use the '**un-delete'** cell to recover text you might have accidentally deleted. Repeated selection of the 'un-delete' cell switches between your current and previous text.

### **Word completion**

Select STAR and a predicted word to see words related to that prediction.

# Please use capital letters for the names of places and people to get the best word prediction possible

## Speech output

- You can speak out the text entered in the text bar at the top of your screen in 3 ways:
- $\blacksquare$  Touch the text bar touch the text bar again to stop the speech.
- n Select '**controls**' then '**speak**'.
- n Select '**controls**' then '**text and speech**' for more options.
- Speak out your text as your words are typed or only when you select '**speak**'.
- Words can be spelled back phonetically or by their letter name.
- A range of voices are available and key click sounds can be switched on or off.
- The text can be shown full screen and can also be saved on a memory stick for printing or transfer to another PC.

.

### Text and Speech: **Home Page > Controls > Text and Speech**

ord phonetically or by letter name

novable drive

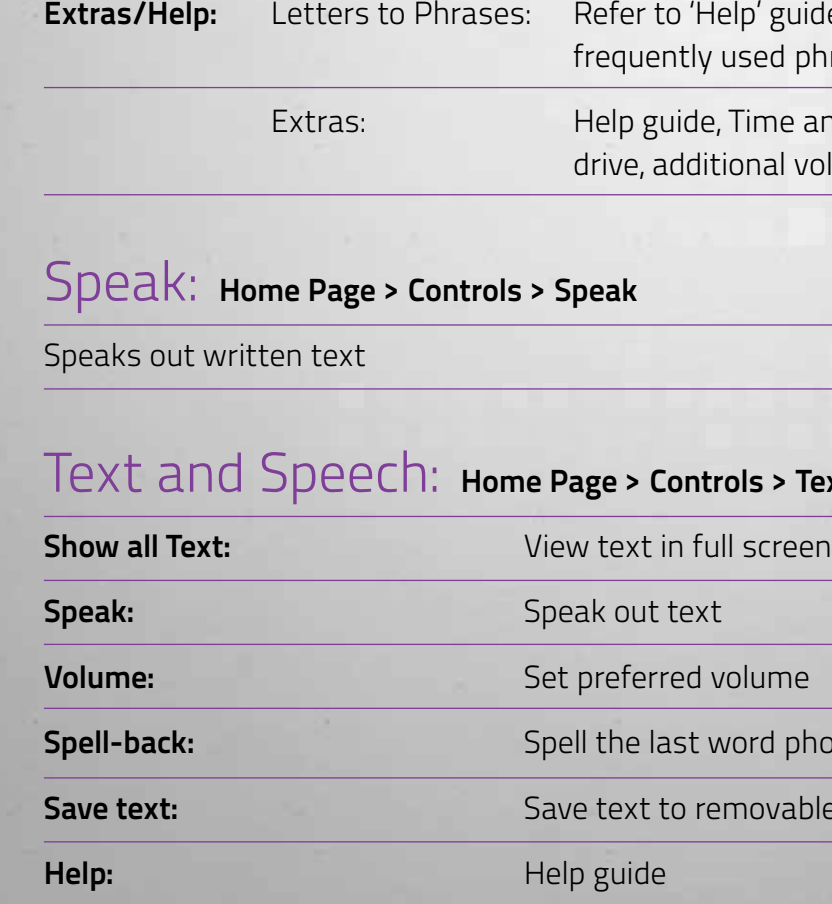

ised phrases

Time and Date, Save Text to Removable onal volume control

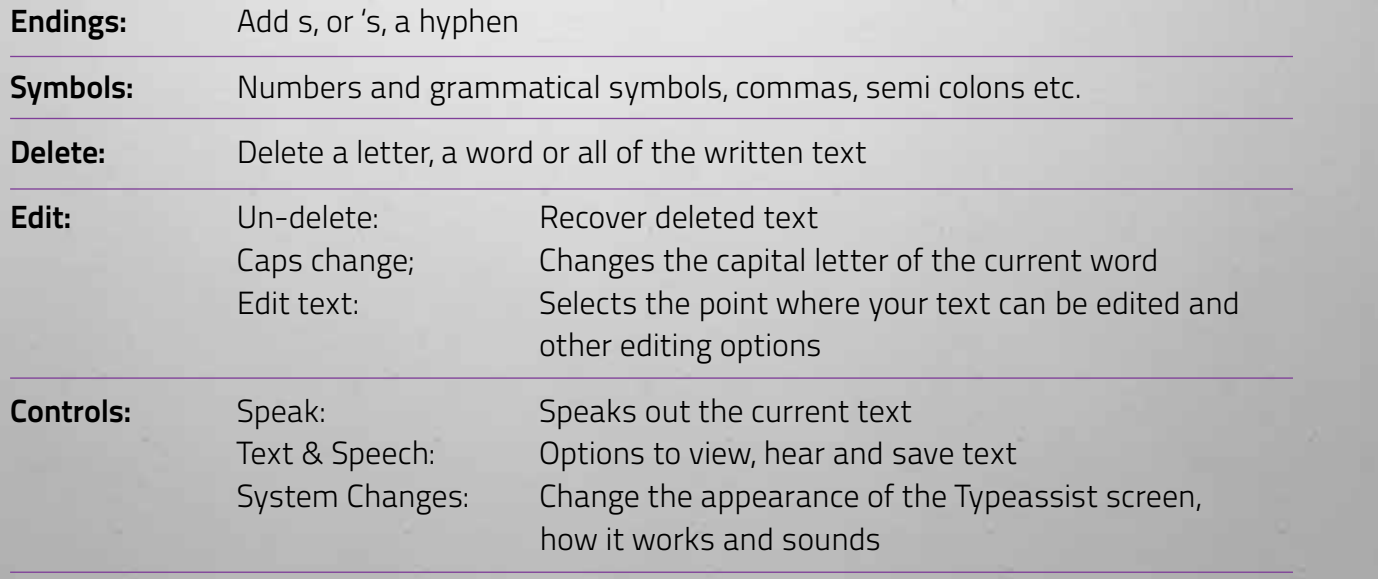

# **3.** Guide to options available:<br> **Extras/Help:** Letters to Phrases: Refer to 'Help' guide on how to create and store your<br> *Extras/Help:* Letters to Phrases: Refer to 'Help' guide on how to create and store your

## Home Page: What Typeassist can offer and where to find it

Change how Typeassist looks onscreen and the way it works. Typeassist's onscreen cells prompt and guide the user through making the changes.

**Make Changes > Change Appearances**

**Cells Customise:** Select your choice of cell colour, and type of cell border, text colour and font.

**Textbar Customise:** Select your text size for optimum visibility, and choose black on white or white on black text.

**Change Word Predictions:** Select 8, 4 or 0 onscreen predictions. Add or remove words from the dictionary.

**Access Method:** Choose your preferred access method (Help guide needs changing).

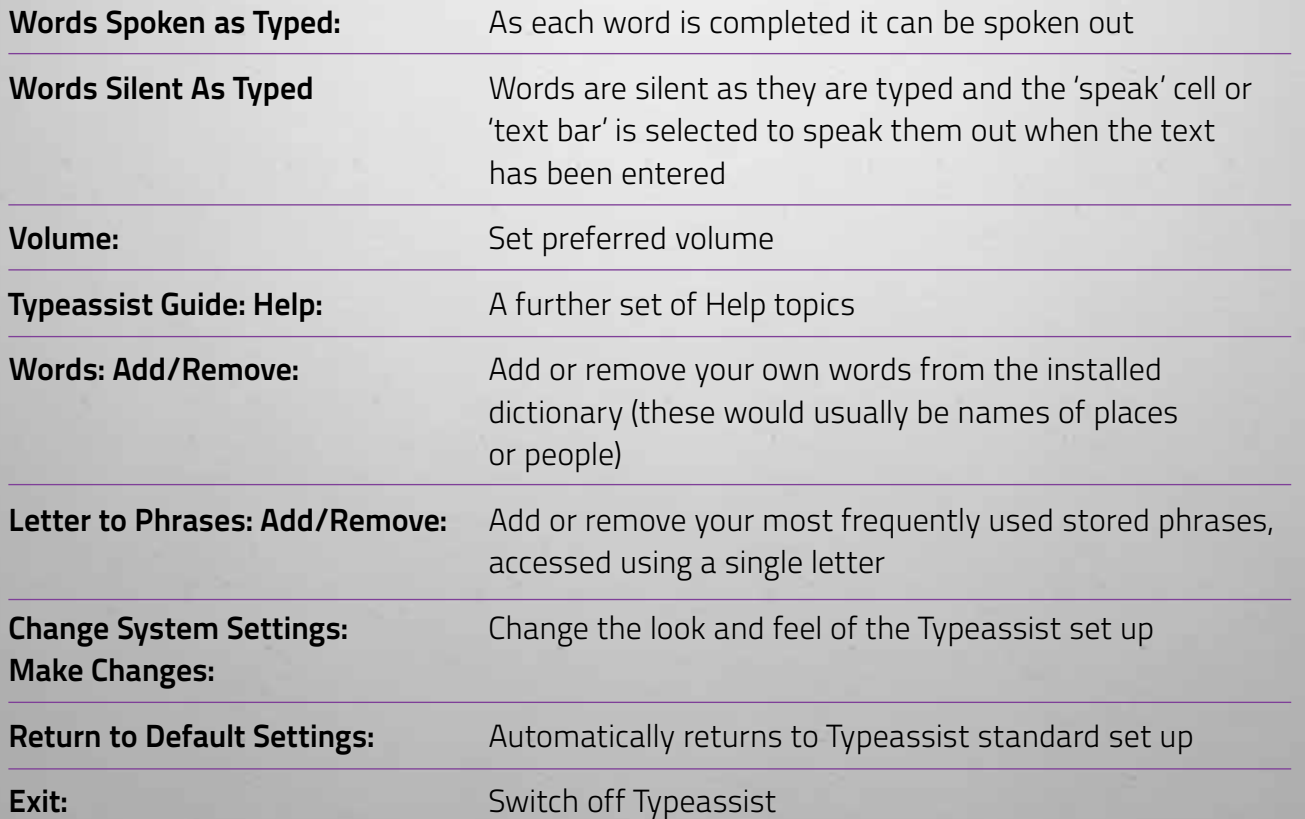

# System Changes: Home Page > Controls > System Changes<br>Words Spoken as Typed:<br>Words Spoken as Typed:

**Access Speeds:** Select your preferred access speed.

**Speech and sounds:** Key click sounds on/off, select or change the voice for speech output, change the way a word is pronounced.

### **Change date and time**

You are now ready to start using Typeassist!

If you need further information or support please give us a call on **01886 884188** or email **enquiries@assistivecontrol.com** 

Help guide easily accessed on each page of Typeassist – the Help guide will exit automatically after .... seconds or touch anywhere on the screen to exit the Helpguide

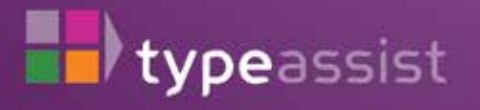

医胃切除

m s

真言

**Assistive Control Ltd** Bruff Business Centre **Suckley** Worcestershire WR6 5DR

- **W: www.assistivecontrol.com**
- **E: enquiries@assistivecontrol.com**
- **T: 01886 884188**